## Colectarea rezultatelor de simulare

În cadrul mediului de simulare Matlab – Simulink, există mai multe posibilități de colectare a rezultatelor de simulare. Una dintre cele mai des utilizate metode constă în utilizarea blocurilor de preluare a datelor numerice sub formă de matrici sau șiruri. Blocul "To Workspace" regăsit în bibleoteca "Simulink" și subcategoria "Sinks", realizează funcția de preluare a datelor numerice în spațiul de lucru Matlab.

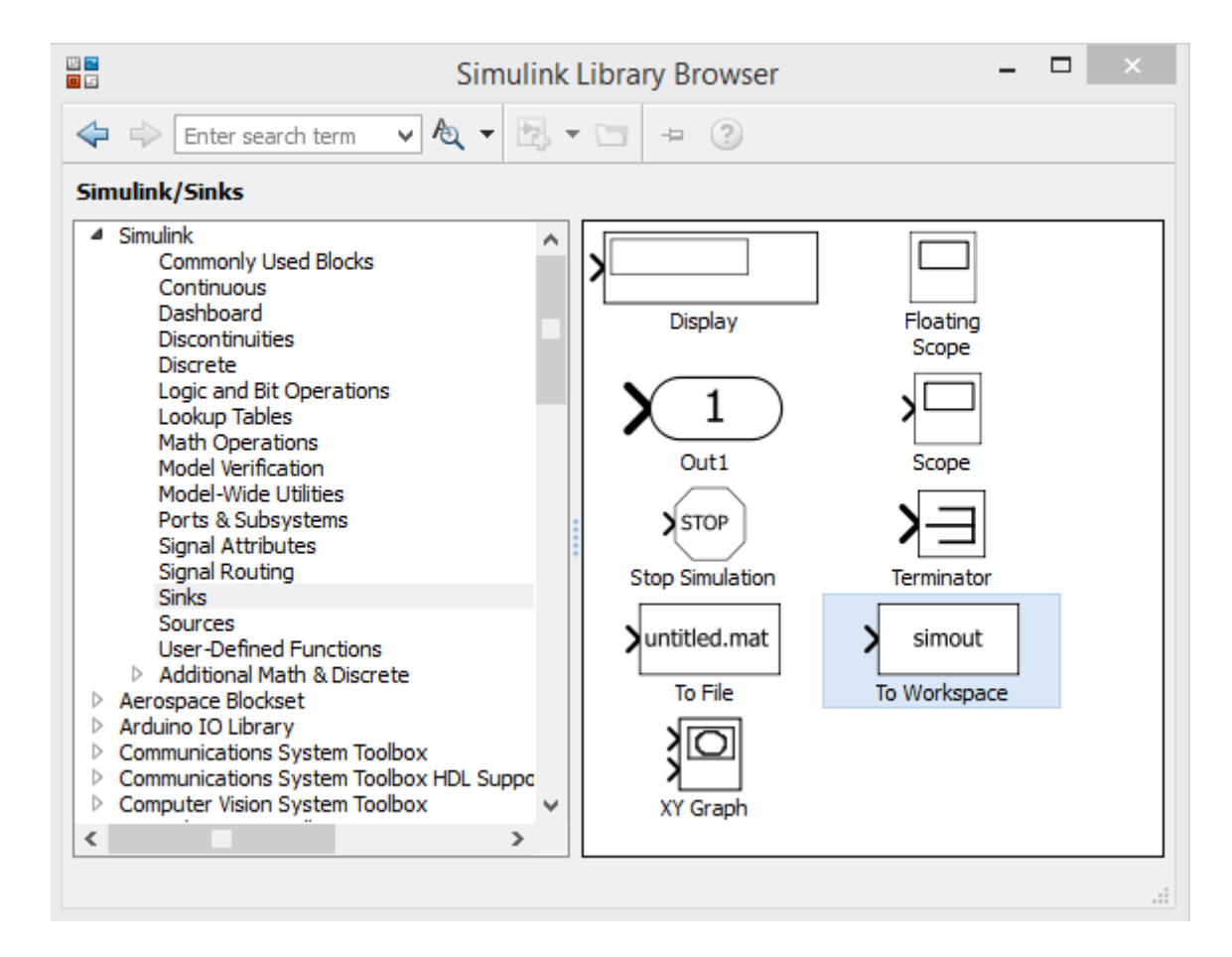

Fig. 1 – Blocul "To Workspace" din bibleoteca "Simulink" și subcategoria "Sinks"

Acest bloc, poate fi introdus în model, la fel ca și osciloscopul (eng. Scope) sau afișajul numeric (eng. Display). Datele vor fi preluate în spațiul de lucru Matlab, după finalizarea ciclului de simulare!

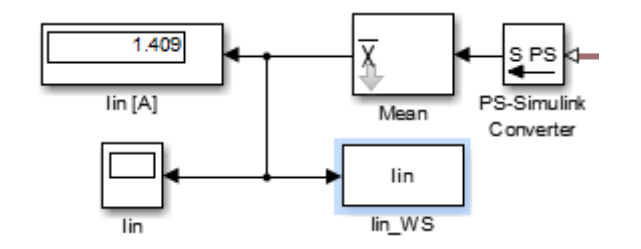

Fig. 2 – Introducerea blocului "To Workspace" în modelul Simulink

În urma introducerii blocului "To Workspace" în modelul Simulink, este necesară parametrizarea acestuia, astfel încât denumirea lui să sugestivă pentru un alt utilizator al modelului (ex. Iin\_WS – adică, mărimea înregistrată și afișată în spațiul de lucru eng. Work Space). De asemenea, în cadrul ferestrei de particularizare a parametrilor blocului, va trebui specificat numele variabile care va fi redat în spațiul de lucru Matlab. În același timp, se va specifica și modul de preluare al datelor numerice, în cazul de față se va alege opțiunea "Timeseries" (înregistrarea evoluției valorilor instantanee în timp ale mărimii).

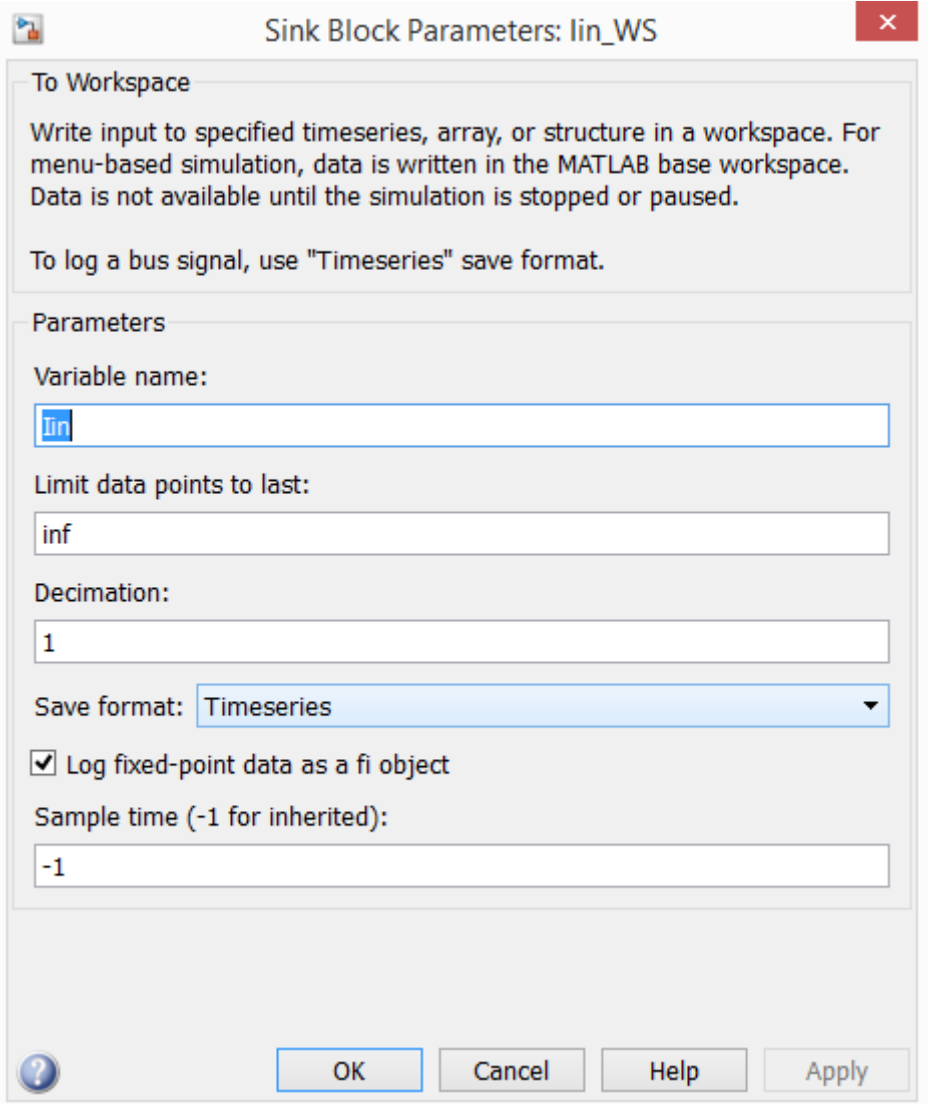

Fig. 3 – Particularizarea blocului "To Workspace"

În urma finalizării ciclului de simulare, datele vor fi disponibile în spațiul de lucru al mediului Matlab. Pe baza datelor numerice, se vor genera grafice care reflectă evoluția în timp a mărimilor înregistrate de către blocurile "To Workspace". Generarea graficelor poate fi realizată cu ajutorul comenzii "plot(<variabilă>)". Comanda "plot" se regăsește în meniul contextual, care poate fi apelat prin executarea operației "click-dreapta" asupra uneia dintre variabilele din lista spațiului de lucru.

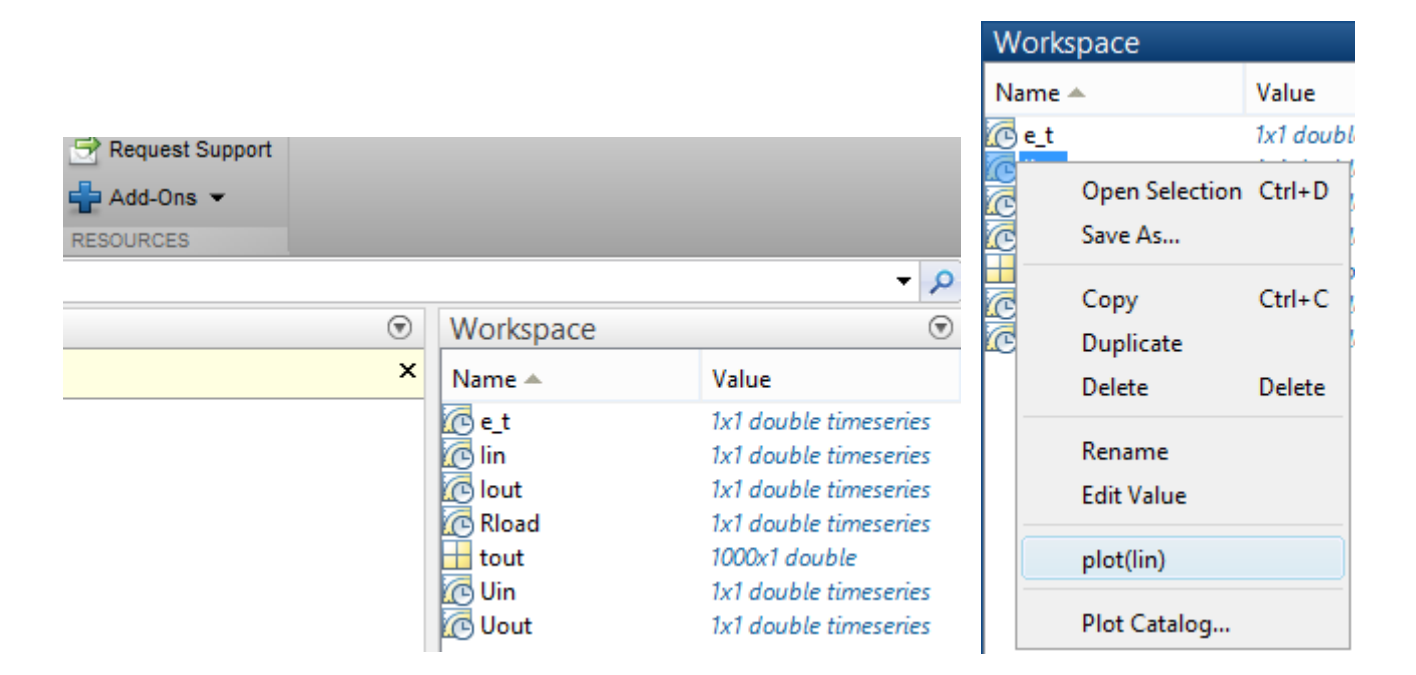

Fig. 4 – Înregistrarea datelor numerice în spațiul de lucru Matlab și trasarea graficelor

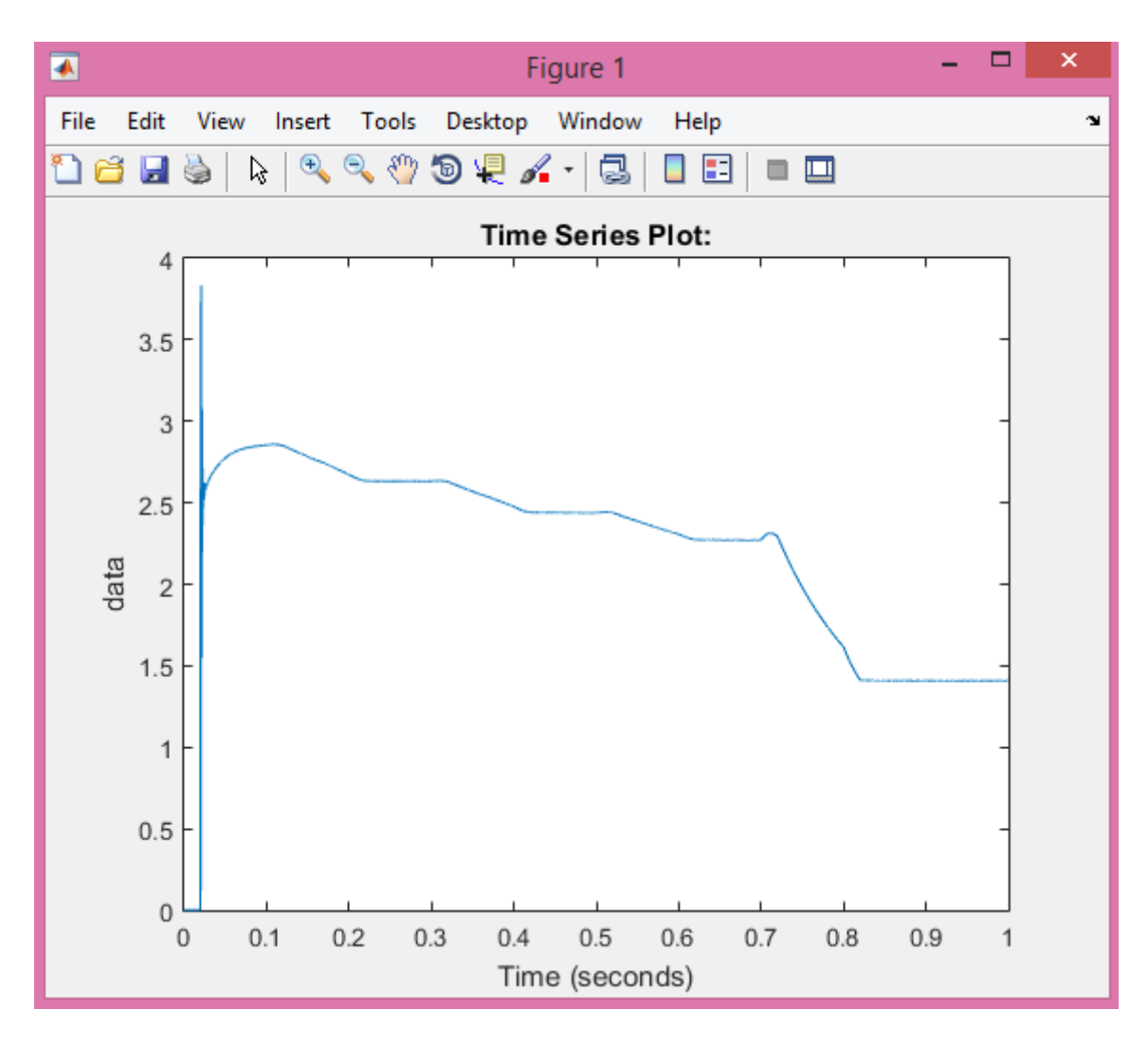

Fig. 5 – Trasarea graficului de evoluție în timp a mărimii

Graficele obținute în acestă etapă sunt reprezentate în format brut, și necesită a fi parametrizate. Pentru a putea realiza acest lucru, se va trece în modul de lucru "editor". Acest lucru se poate realiza prin intermediul opțiunii "Property Editor" din meniul "View":

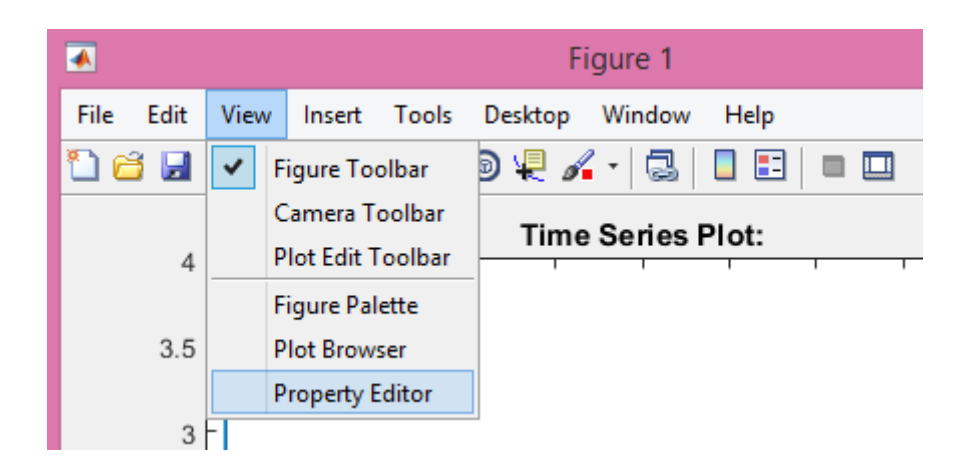

Fig.  $6$  – Comutarea în modul "editor"

Dimensiunea ferestrei de lucru, este proporțională cu aria de încadrare a graficului. Pentru a încadra graficul în format "A4", se va apela la editorul de text Microsoft Office Word, care, poate reda dimensiunile exacte ale formatului "A4". Fereastra graficului va trebui să aibă lățimea mai mică sau cel mult egală cu deschiderea formatului "A4". Pentru a obține indicatoarele de dimensiuni (liniarele) în cadrul aplicației Microsoft Office Word, în meniul "View" se va alege opțiunea "Ruler". Etapa de încadrare a lățimii graficului pe format "A4" se realizează o singură dată, iar fereastra își va păstra dimensiunile la fiecare operație de trasare și editare a graficului, chiar dacă fereastra se va închide!

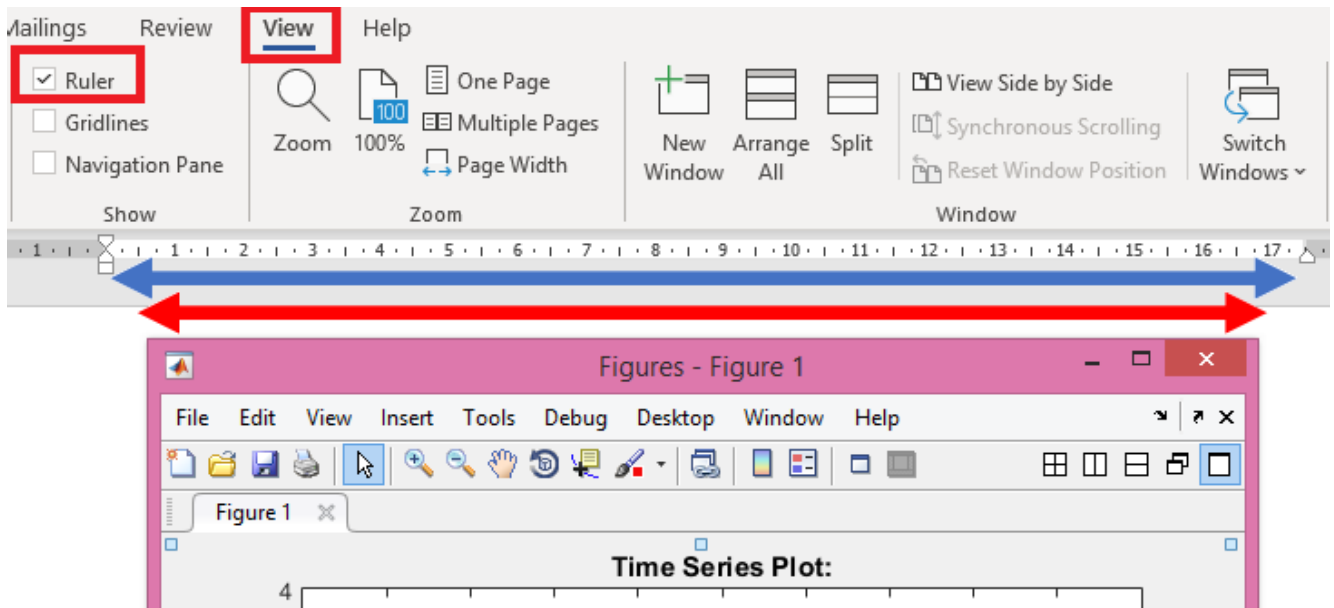

Fig.  $7 - \hat{I}$ ncadrarea graficului pe lățime în format "A4"

Pentru a schimba culoarea curbei de variație și pentru a introduce grilaj pe fundalul graficului, cu ajutorul bării contextuale de editare "Property Editor" se vor aplica aceste modificări. Bara poate fi adusă în prim plan prin efectuarea operației "drag and drop" asupra butonului "Property Editor" regăsit în colțul din stânga în partea de jos a ferestrei graficului în mod editor.

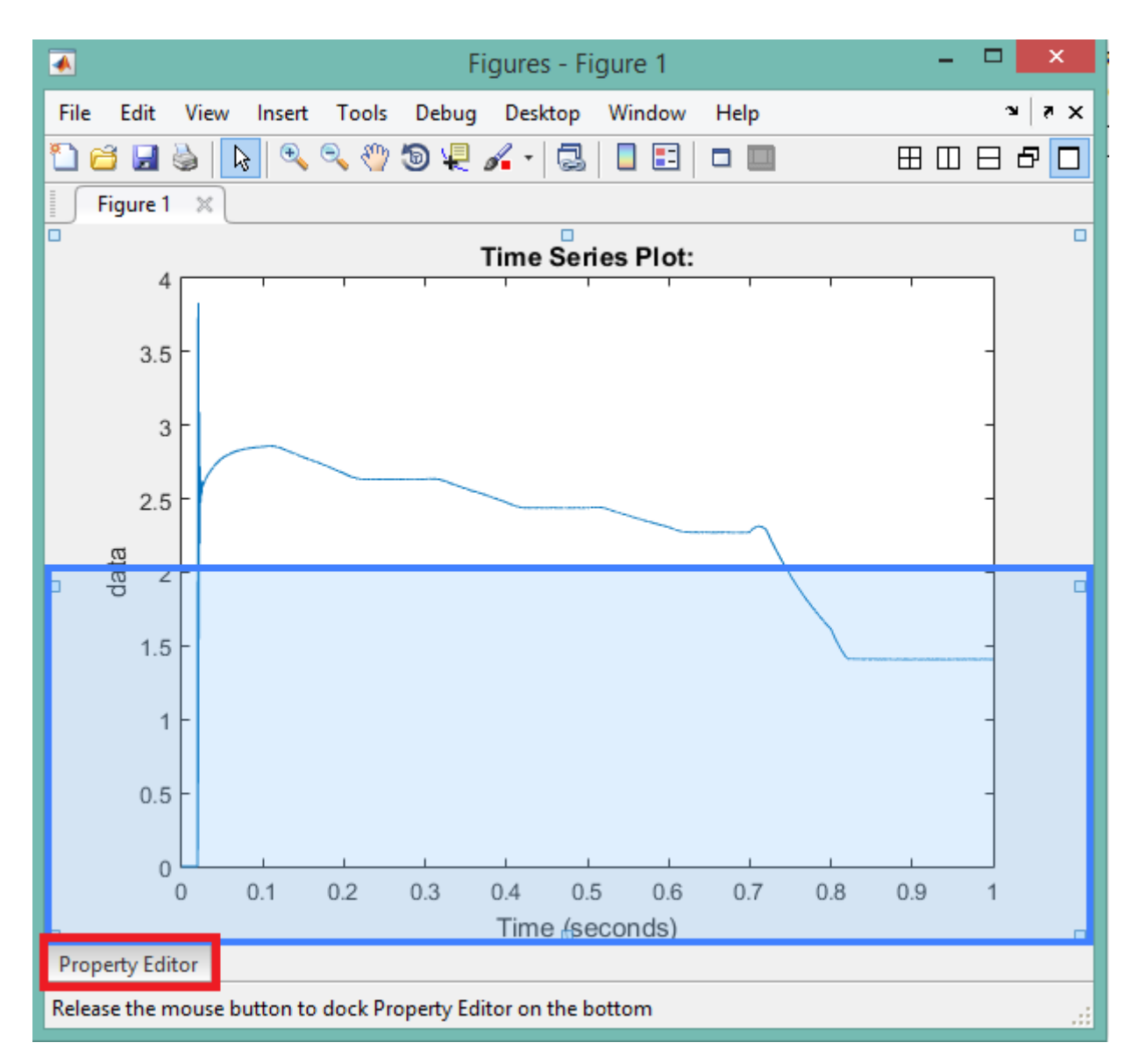

Fig. 8 – Executarea operației "drag and drop" asupra butonului "Property Editor"

Bara de editare "Property Editor" are un caracter contextual, deoarece, conținutul acesteia se modifică odată cu selectare unui element din aria de afișare a graficului. Spre exemplu, prin efectuarea operației "click stânga" asupra fundalului graficului (spațiul alb), bara de editare se va configura cu toate opțiunile necesare pentru particularizarea fundalului. În acest, sens, se vor aplica deci următoarele particularizări asupra graficului:

- se vor introduce linii de grilaj orizontale (X) și verticale (Y);
- se va schimba culoarea caracteristicii din albastru în negru;
- se vor edita denumirile axelor și titlul graficului conform cu mărimile măsurate;

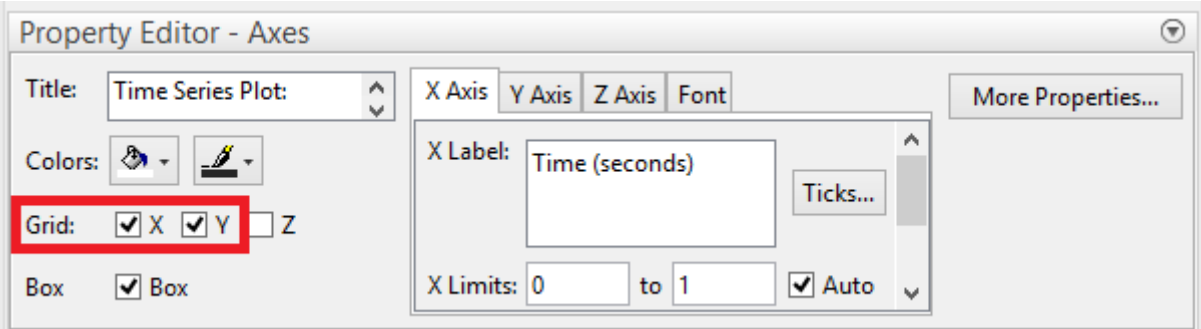

A.

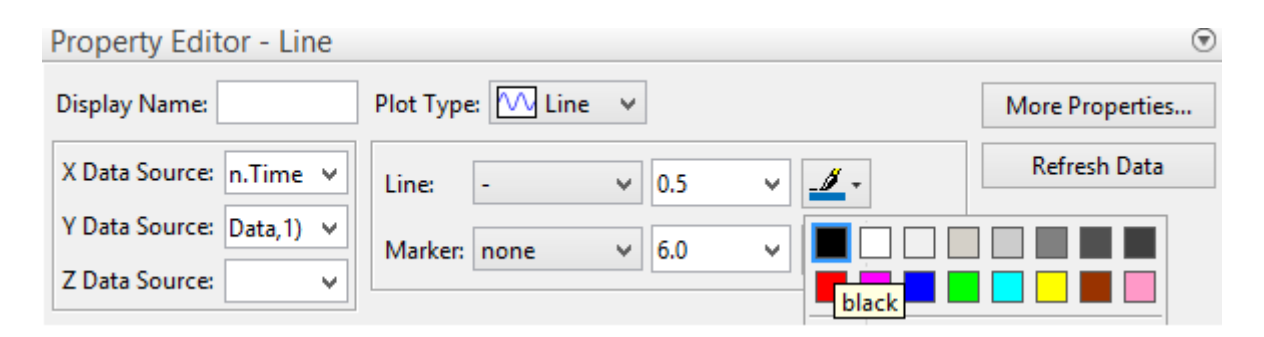

B.

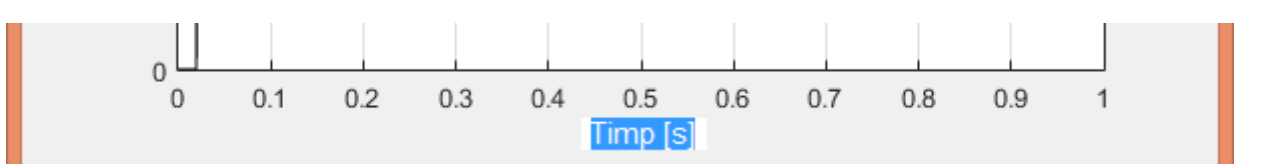

C.

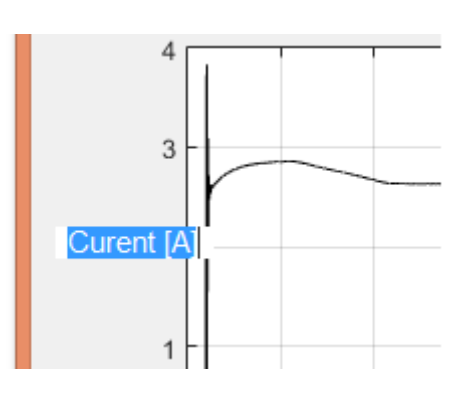

D.

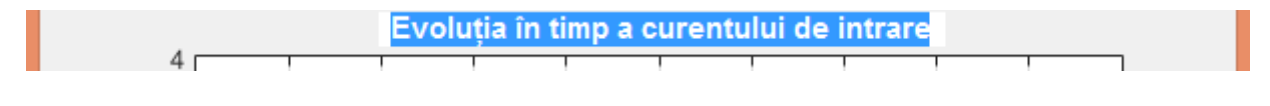

F.

Fig. 9 – Etapele de editare a graficului

Pentru a finaliza graficul, bara editorului se va ascunde prin apăsara butonului de minimizare aflat în colțul drepta sus al bării. Se va alege opțiunea "Minimize".

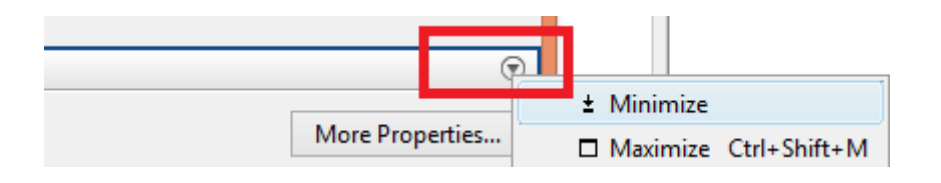

Fig. 10 – Butonul de minimizare al bării editor

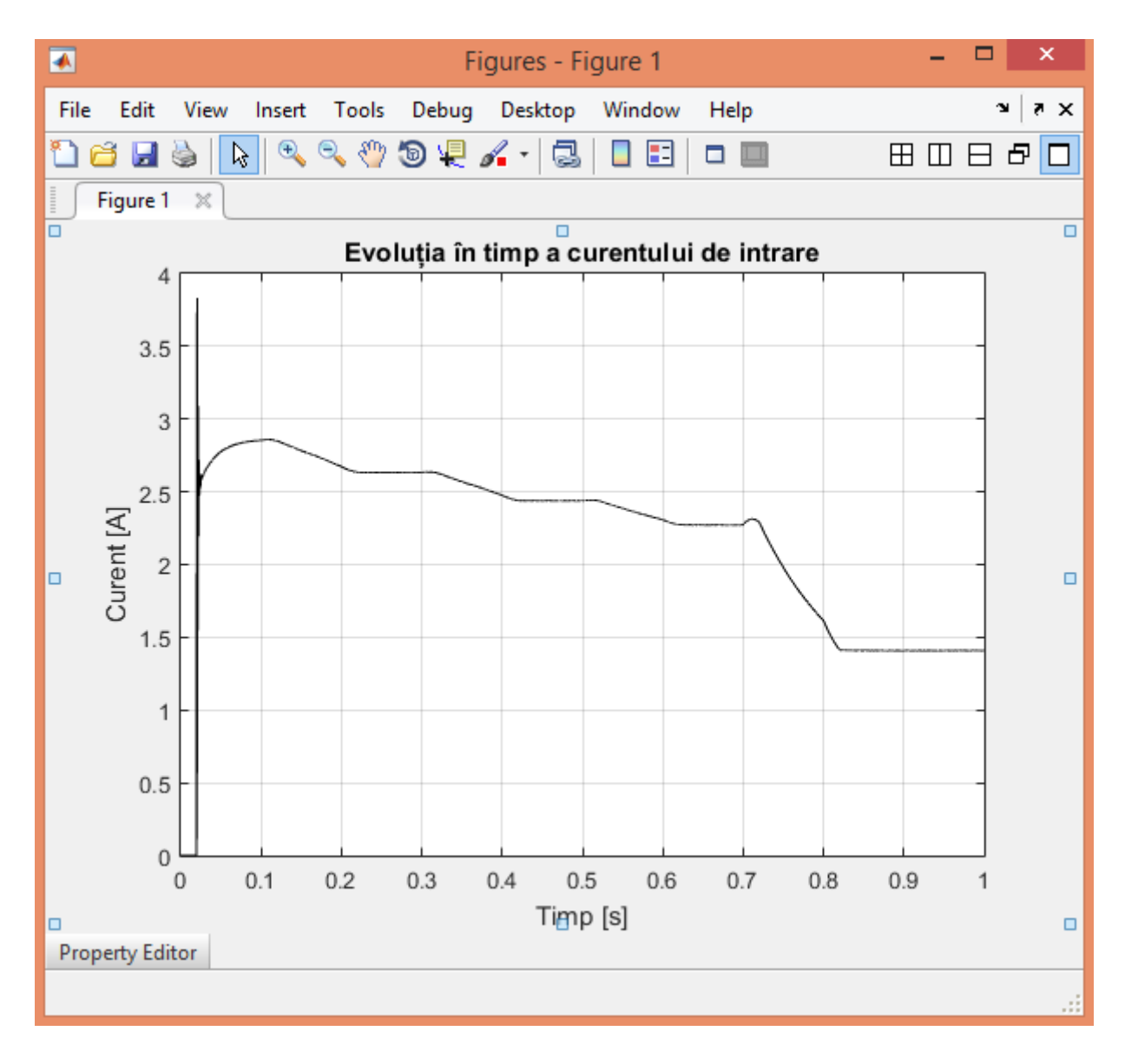

Fig. 11 – Forma finală a graficului

Pentru a salva graficul obținut, din meniul "File" se va alege opțiunea "Save As" iar în fereastra de dialog nou deschisă, se va alege denumirea fișierului "File name" și formatul sau extensia acestuia "Save as type" se va alege opțiunea "Enhanced metafile (\*.emf)". Formatul "\*.emf" reprezintă un format de imagine vectorială, care nu își pierde calitatea la redimensionarea imaginii.

| $\overline{\bullet}$   | Save As                                                           |                  |                   |      | ×  |
|------------------------|-------------------------------------------------------------------|------------------|-------------------|------|----|
| ∈                      | > This PC > Local Disk (C:) > MathOUT > Arduino_RT                | Ċ<br>v.          | Search Arduino_RT |      | مر |
| Organize v             | New folder                                                        |                  |                   | 睚 ▼  | ⋒  |
| <b>X</b> Favorites     | Name                                                              | Date modified    | Type              | Size |    |
| Desktop                | Buck_control                                                      | 04.11.2020 10:23 | File folder       |      |    |
| iCloud Drive           | R2014a                                                            | 21.10.2020 12:13 | File folder       |      |    |
| <b>iCloud Photos</b>   | Test_arduino                                                      | 14.10.2020 10:41 | File folder       |      |    |
| Recent places          |                                                                   |                  |                   |      |    |
| Raport_Microinv        |                                                                   |                  |                   |      |    |
|                        |                                                                   |                  |                   |      |    |
| Desktop                |                                                                   |                  |                   |      |    |
| <b>R</b> Homegroup     |                                                                   |                  |                   |      |    |
| <b>NPC</b>             |                                                                   |                  |                   |      |    |
| This PC                |                                                                   |                  |                   |      |    |
| <b>En Libraries</b>    |                                                                   |                  |                   |      |    |
| File name:             | lin.emf                                                           |                  |                   |      | v  |
|                        |                                                                   |                  |                   |      |    |
|                        | Save as type: Enhanced metafile (*.emf)                           |                  |                   |      | v  |
|                        | MATLAB Figure (*.fig)<br>Bitmap file (*.bmp)                      |                  |                   |      |    |
| <b>Hide Folders</b>    | EPS file (*.eps)                                                  |                  |                   |      |    |
|                        | Enhanced metafile (*.emf)                                         |                  |                   |      |    |
| <b>Property Editor</b> | JPEG image (*.jpg)<br>Paintbrush 24-bit file (*.pcx)              |                  |                   |      |    |
|                        | Portable Bitmap file (*.pbm)                                      |                  |                   |      |    |
|                        | Portable Document Format (*.pdf)<br>Portable Graymap file (*.pgm) |                  |                   |      |    |
|                        | Portable Network Graphics file (*.png)                            |                  |                   |      |    |
|                        | Portable Pixmap file (*.ppm)                                      |                  |                   |      |    |
|                        | Scalable Vector Graphics file (*.svg)<br>TIFF image (*.tif)       |                  |                   |      |    |
|                        | TIFF no compression image (*.tif)                                 |                  |                   |      |    |
|                        |                                                                   |                  |                   |      |    |

Fig. 12 – Salvarea graficului în format vectorial – "Enhanced metafile" - "\*.emf"

Formatul "\*.emf" este compatibil cu Microsoft Office Word, și reprezintă un bun mod de a reprezenta graficele. În cadrul aplicației Microsoft Office Word, cu ajutorul opțiunii "Picture" – "This Device..." din cadrul meniului "Insert" se va introduce graficul generat în cadrul documentului Word.

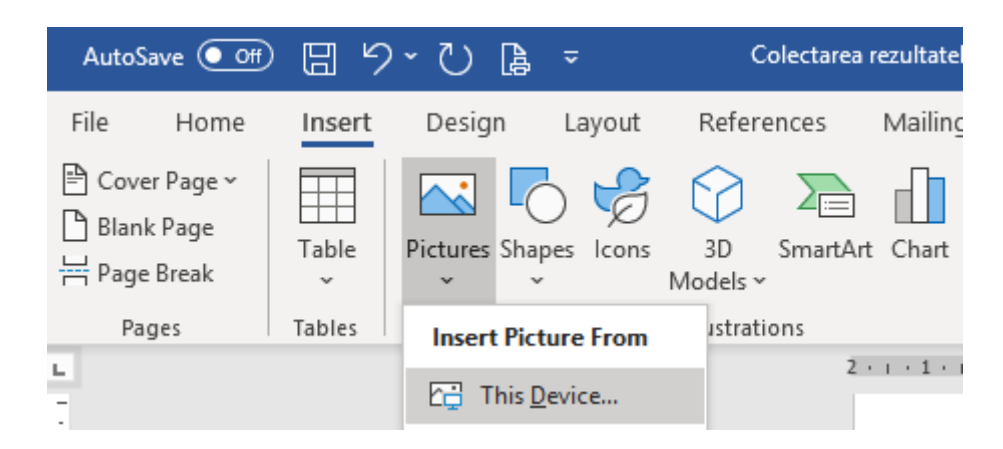

Fig. 13 – Introducerea graficului într-un document Word

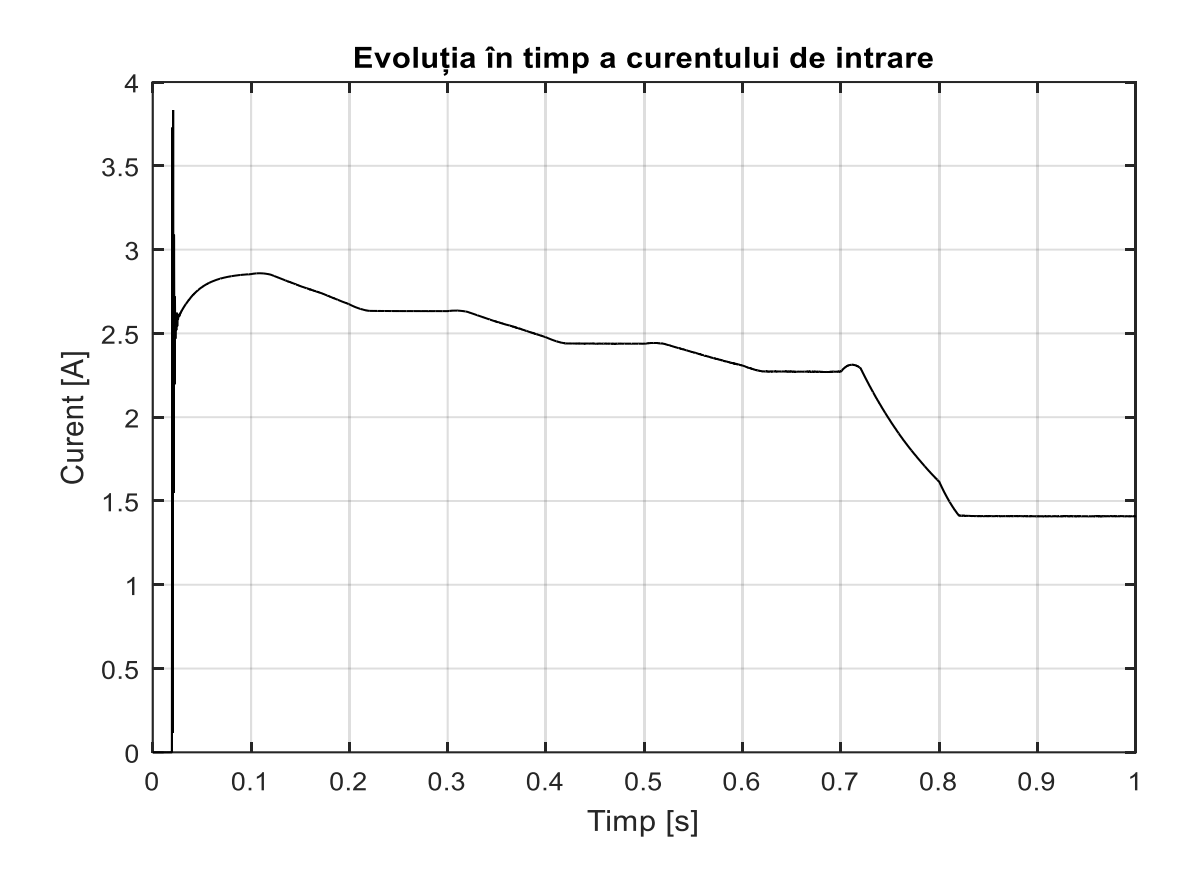

Fig. 14 – Afișarea graficului în cadrul documentului Word